## **Campus Parent Portal**

The Campus Parent Portal is designed specifically for parents and is optimized for use on mobile devices and tablets.

In the Campus Parent Portal, navigate between tools in the menu on the left. On mobile devices, this menu shrinks to a "hamburger" or "three bars" icon to save space.

If a tool is specific to a single student, such as Grades or Schedule, a student dropdown list displays in the top right corner. This dropdown list does not display for tools that are not student specific like Announcements.

## **Tools Available in the Campus Parent Portal**

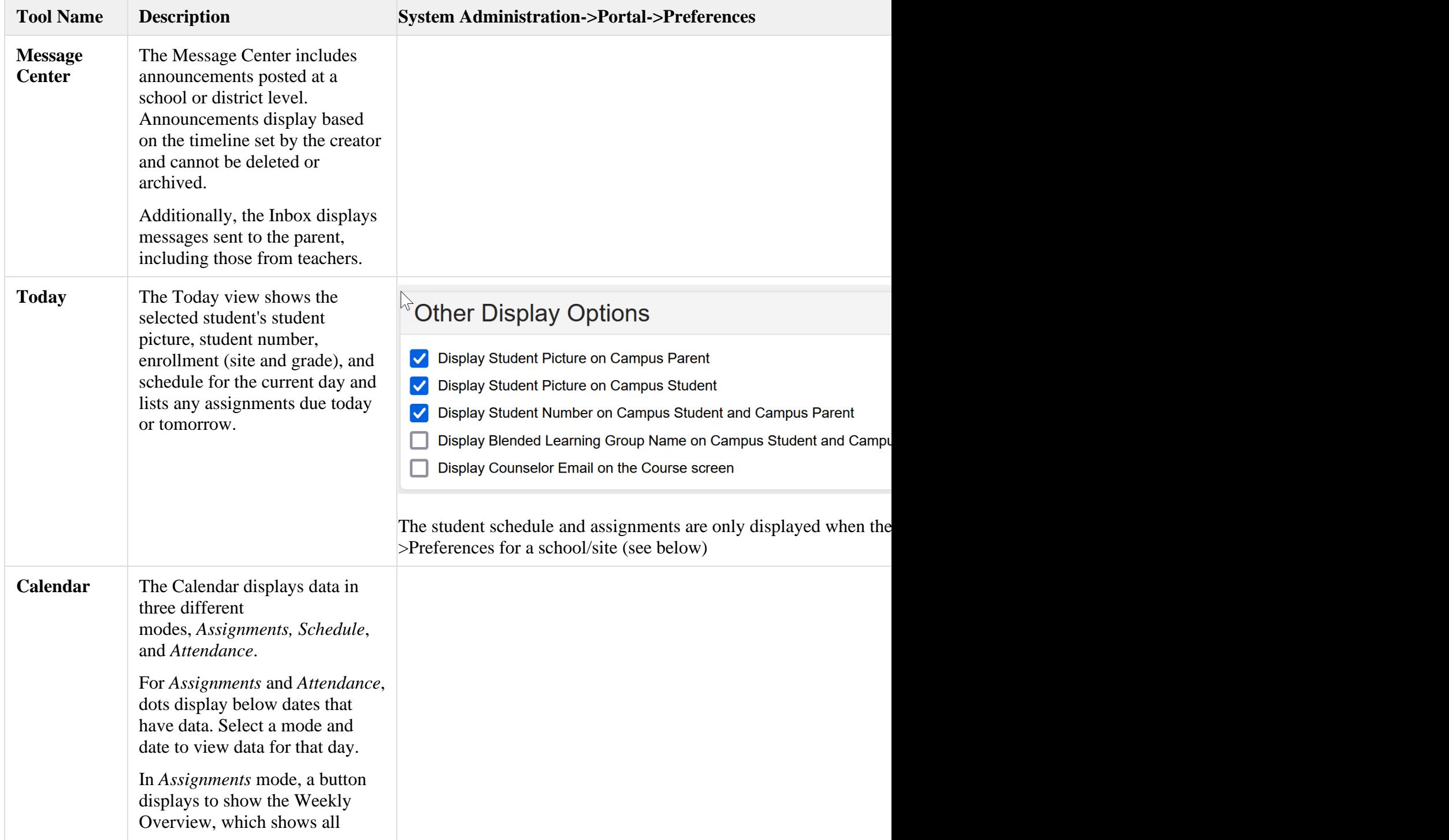

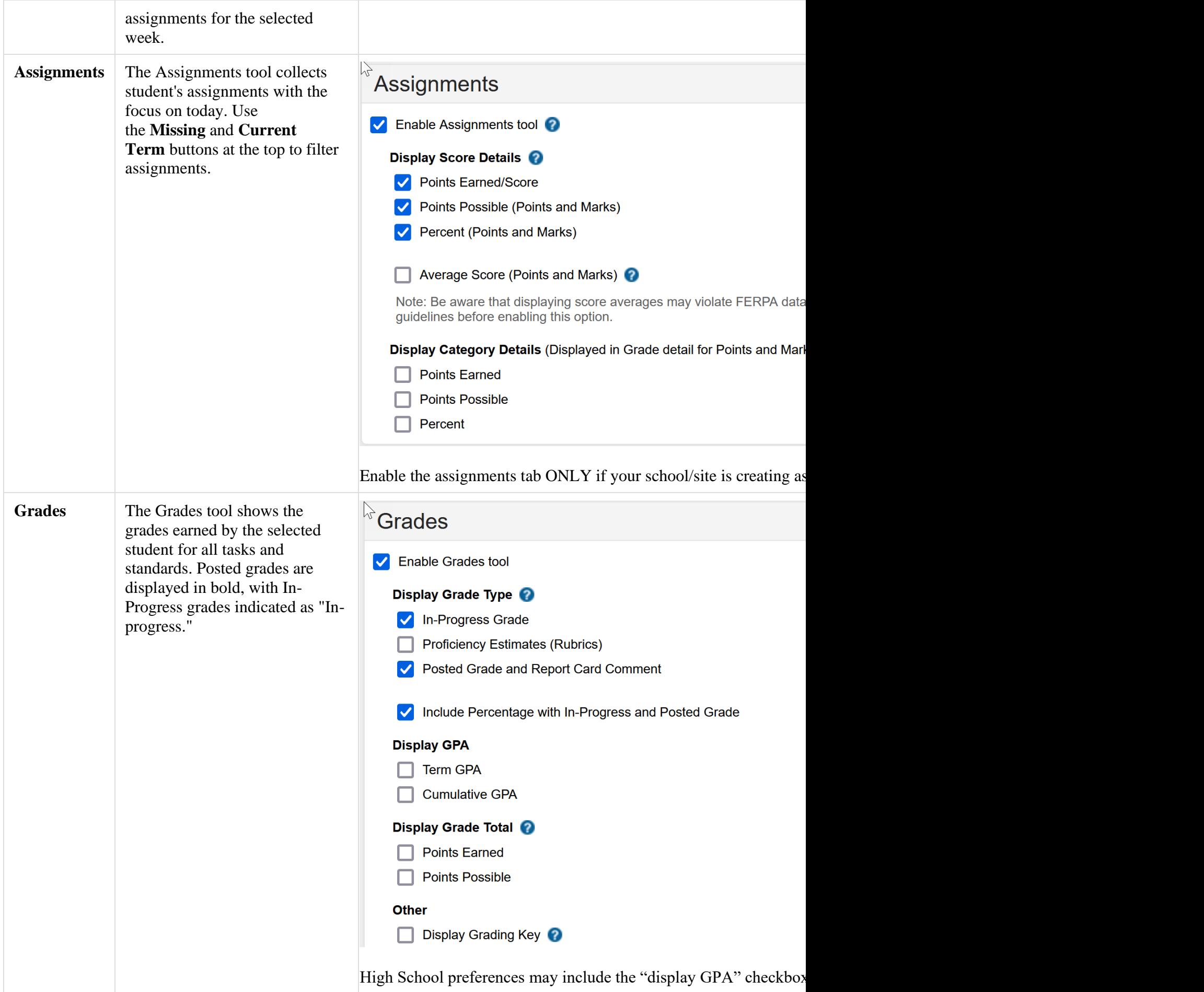

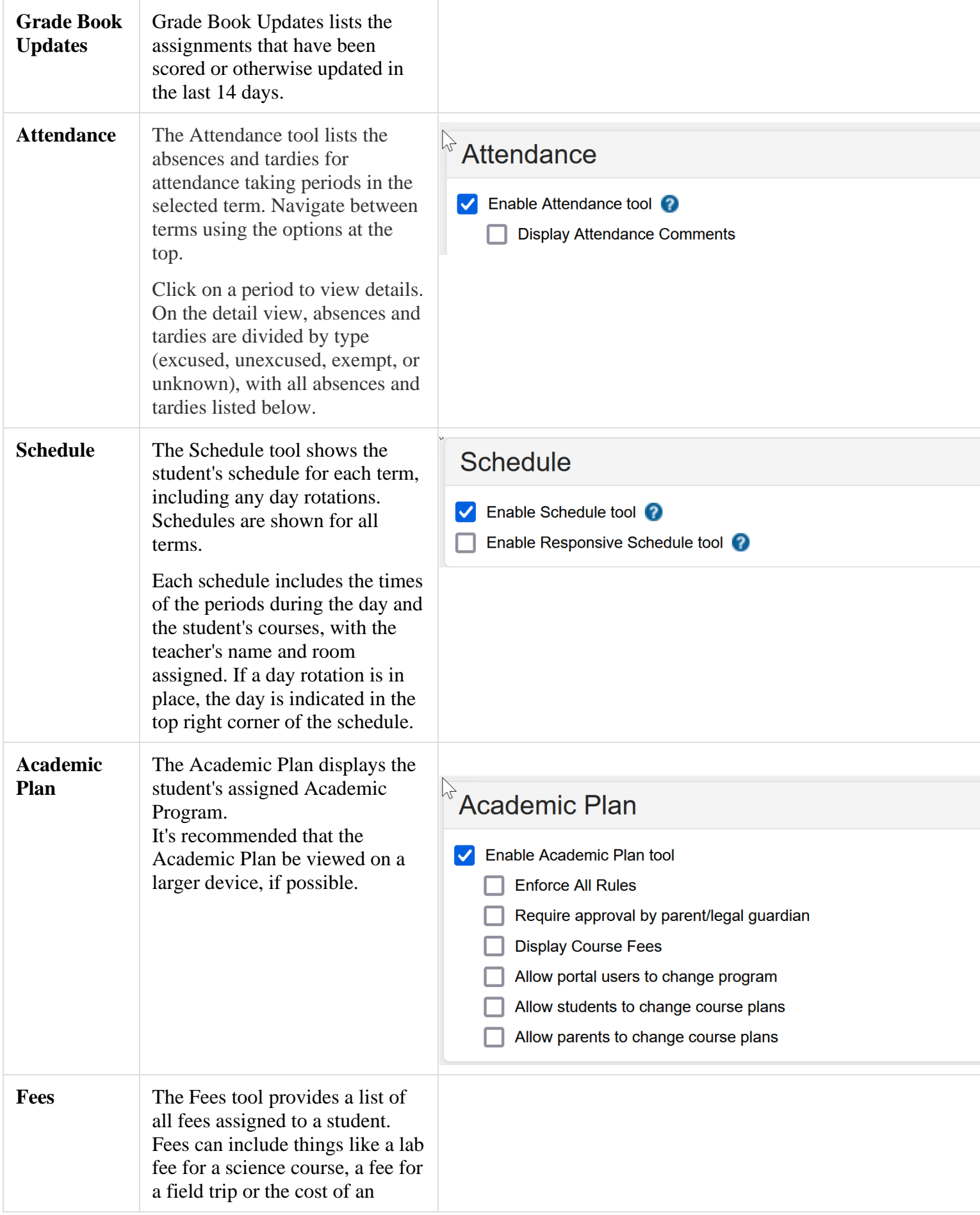

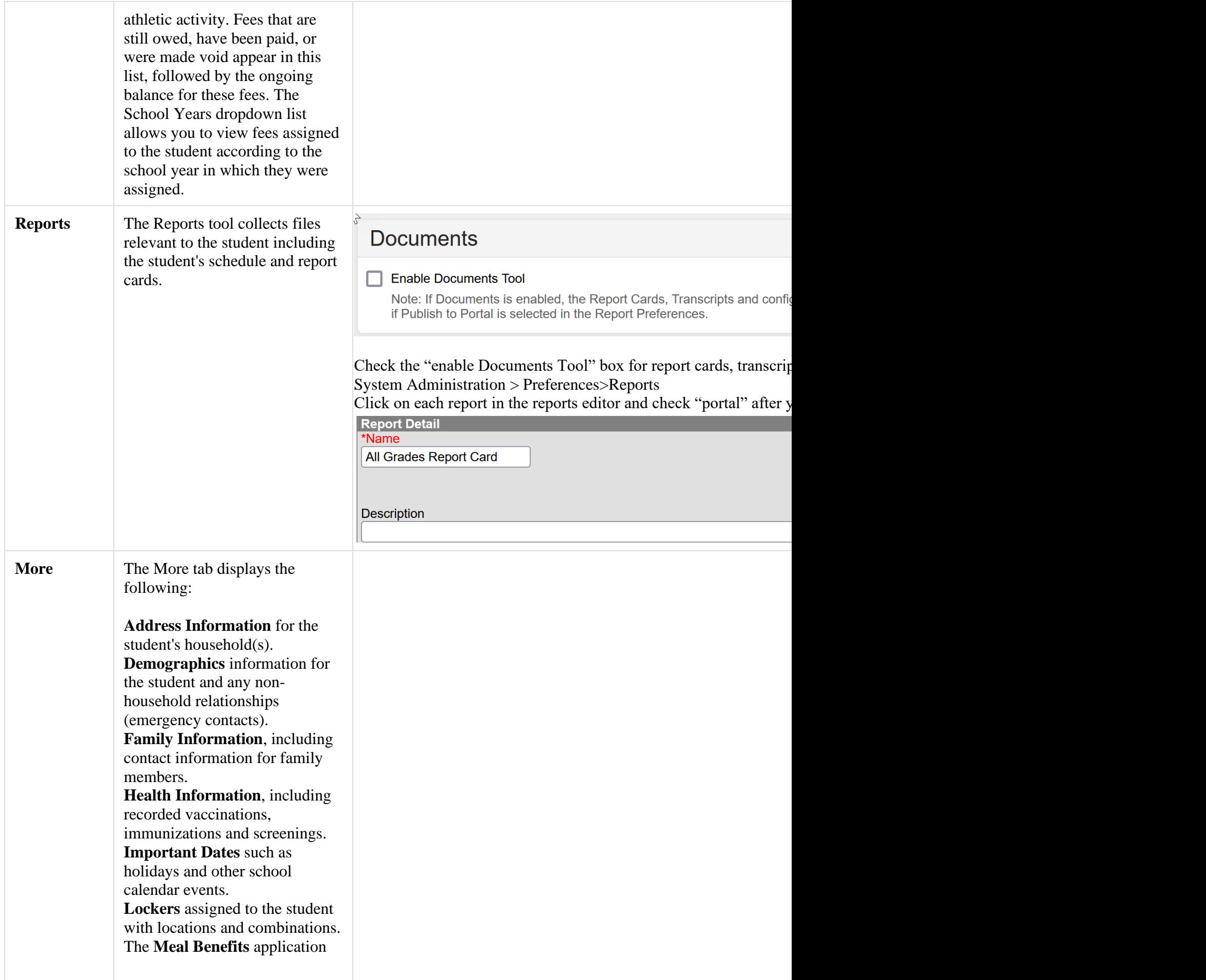

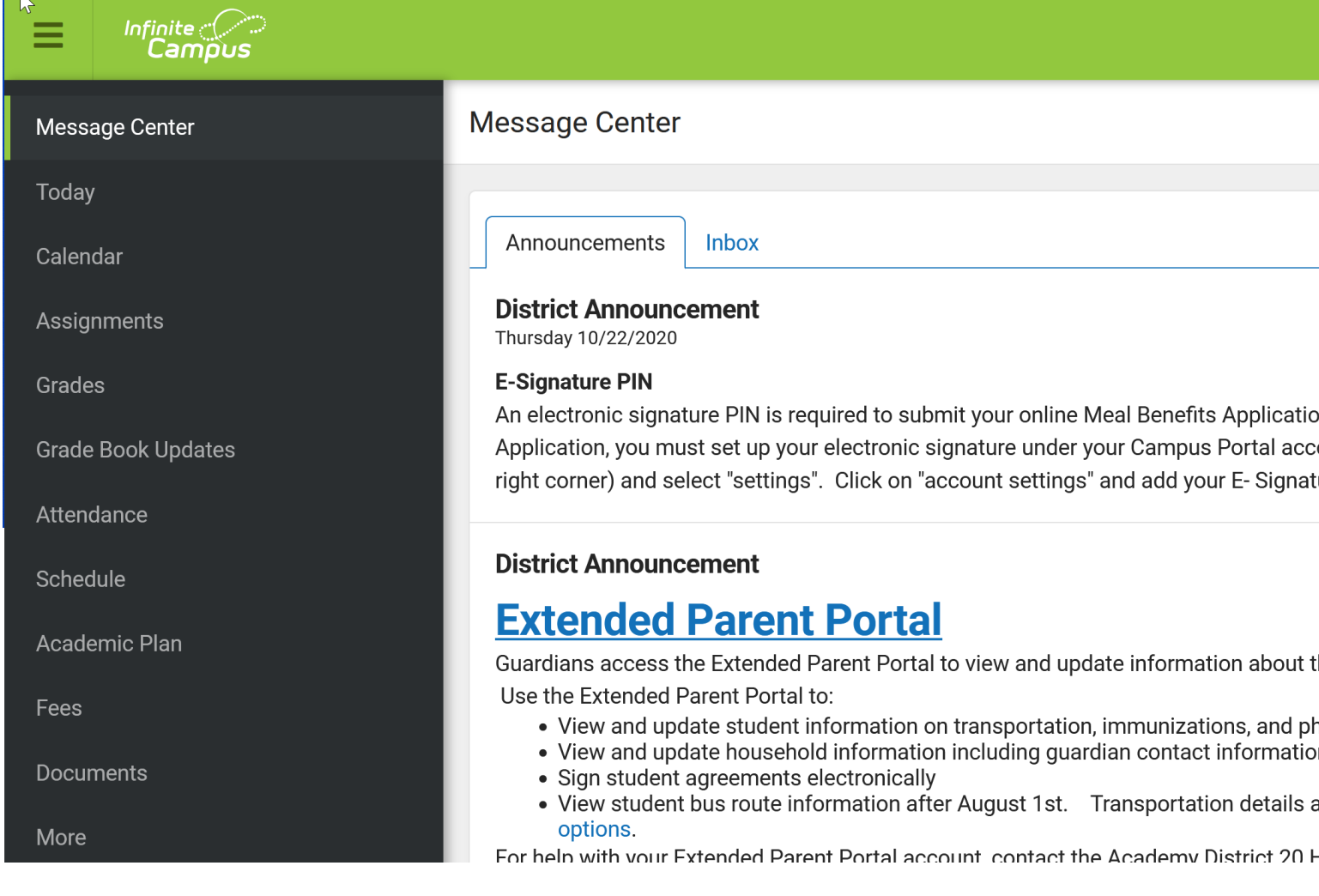

## 4  **User Settings**

Click on the icon in the upper right corner. Click on Settings.

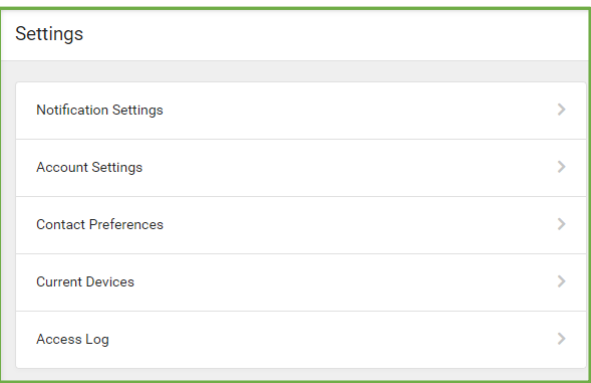

**Notification settings** allow users to choose notifications they want to receive. Set thresholds to only receive notifications when a grade or score falls below the selected percentage. Click the arrows to change the threshold or click and drag the dot.

**Account settings** allow users to update their security email on record and E-Signature PIN.

- The Account Security Email is the email used if a user forgets their username or password.
- Passwords can only be modified using the D20 Infinite Campus Parent Portal Password Self-Service link. Enter ads20.org; click on "logins"; click on "Password Reset" to access the D20 Infinite Campus Parent Portal Password Self-Service link.
- E-Signature PINs are used to electronically verify and sign Meal Benefit Applications.

**Contact Preferences** allow users to enter their preferred language and contact information (email addresses and phone numbers) for communication from teachers and the school.

To enable Contact Preferences:

System Administration > Portal > Preferences

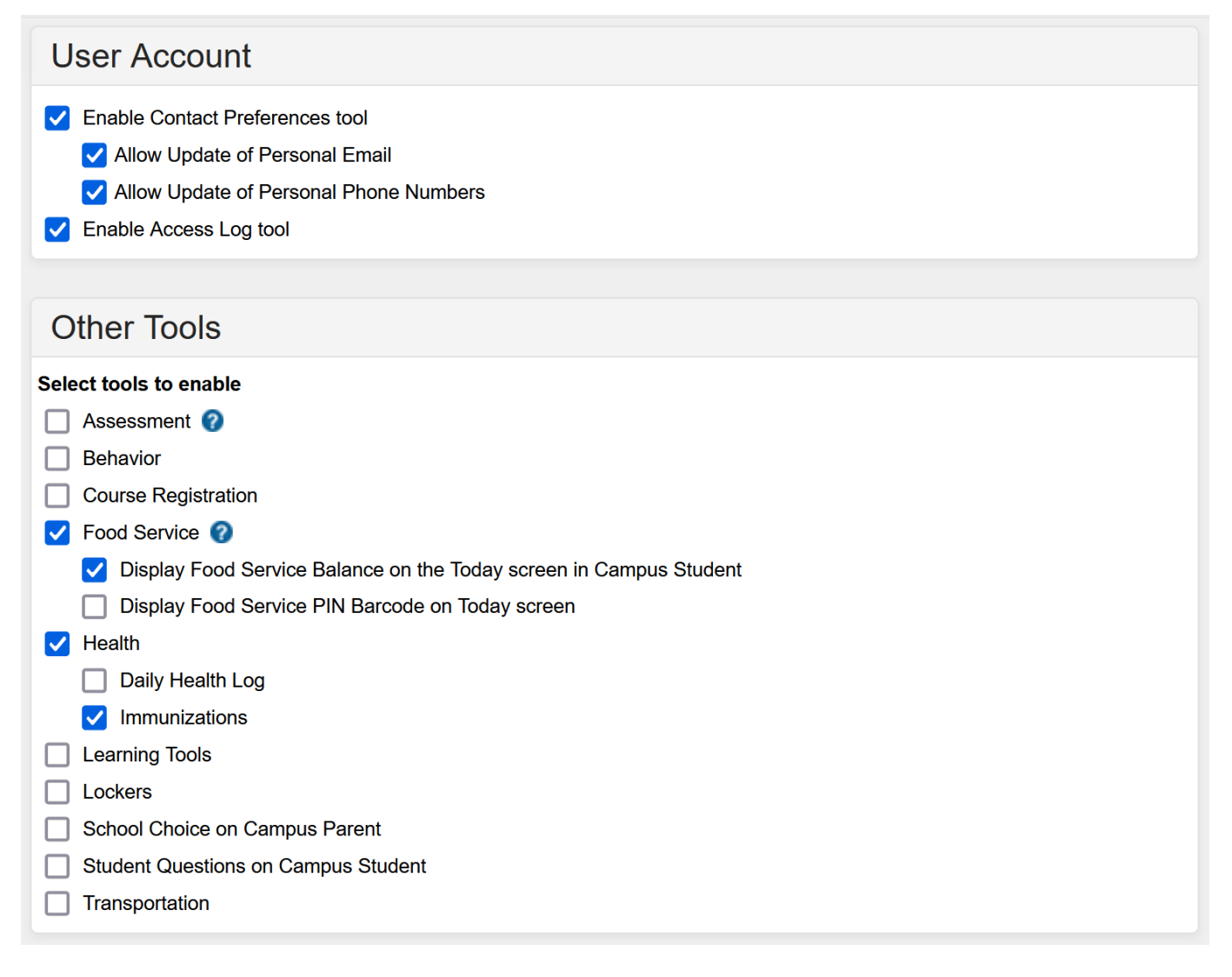

**NOTE:** Do not enable Transportation in the parent portal. We display the transportation information in the extended parent portal because the parent portal does not include transfer buses (if needed).

Enable Health and Immunizations to display the student's immunization information.